## National Enhance Technology Corp.

## **Xmodem Firmware Update**

Prepared By: Henry Date Prepared: September 19, 2008 This is the following procedure for Xmodem firmware update:

- 1. Connect the RS-232C or serial cable from PC to VDSL IP DSLAM and run the "Hyperterminal" program. At the "Program->Accessories->Communications->HyperTerminal".
- 2. Enter a name and choose an icon for the connection.

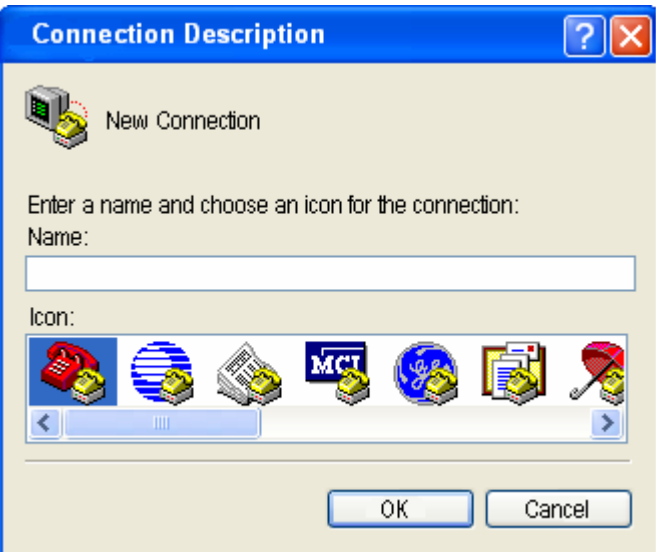

3. Set the bits per second to "9600", Data bits to "8", Parity to "None", Stop bits to "1" and Flow control to "None".

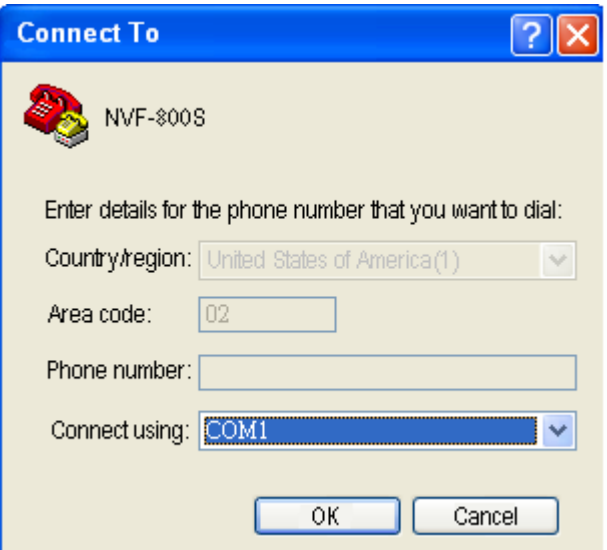

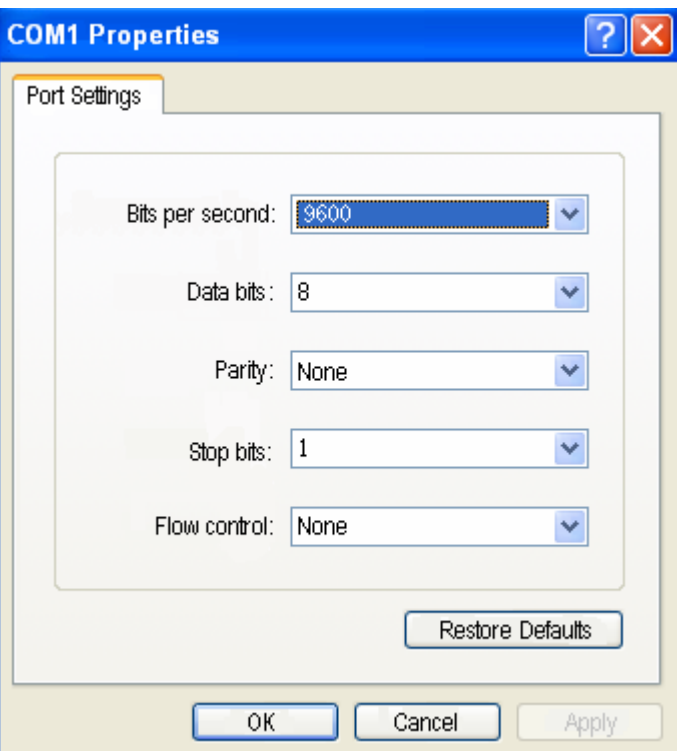

4. After setting the baud rate and press "Enter", you will find the login window on the screen, then enter Default Login Name: "admin"; Password: "123"

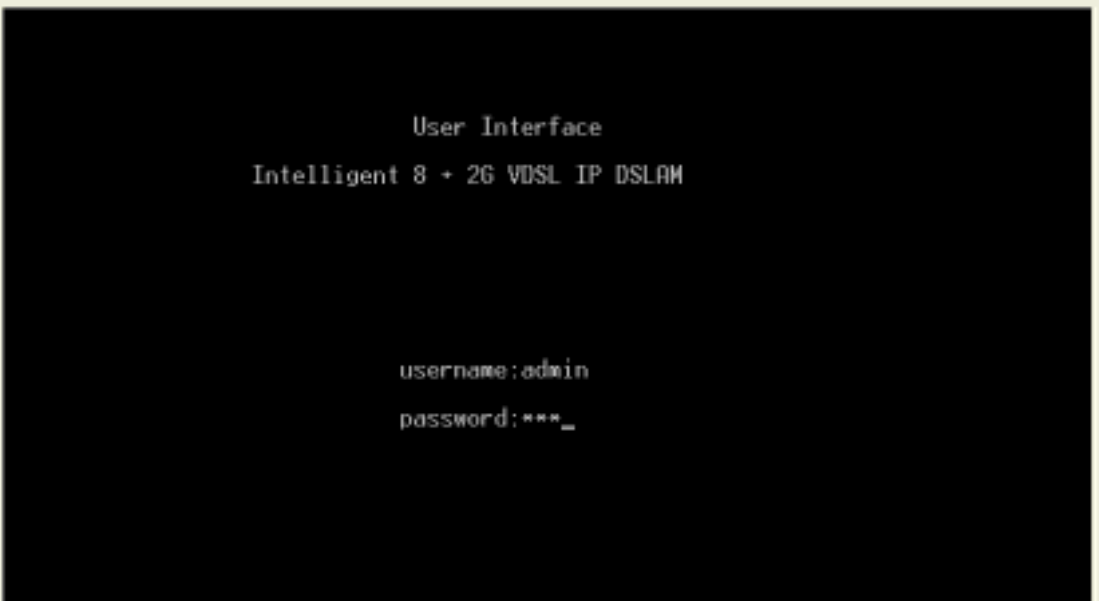

5. Reboot the VDSL IP DSLAM. When the window shows "Press X key to start Xmodem receiver", press X key to setup Xmodem..

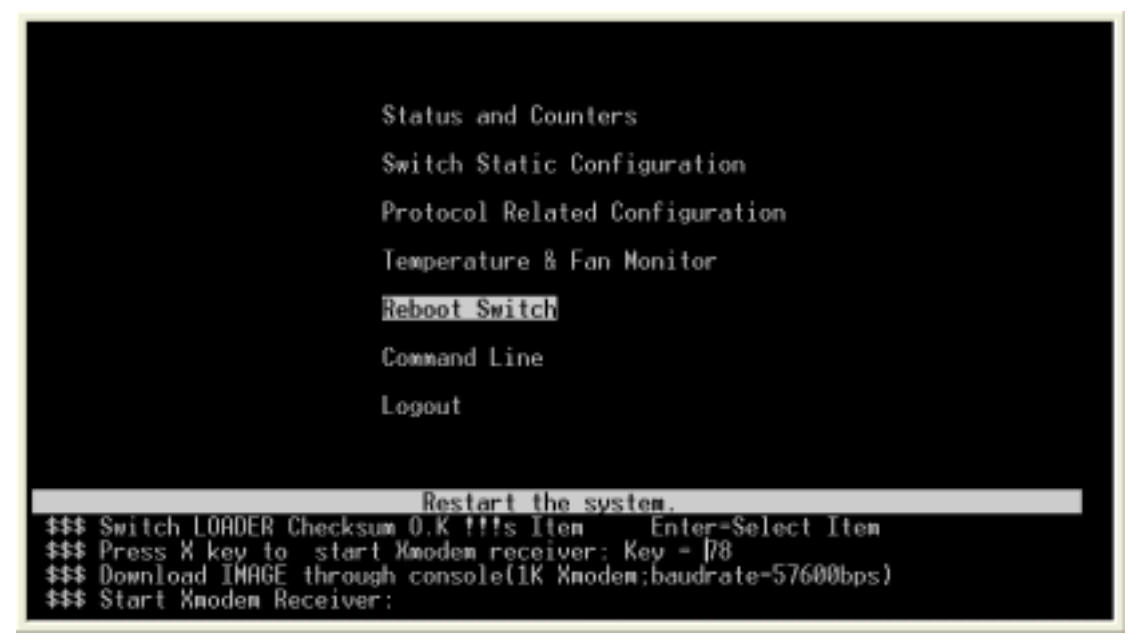

6. Press "Disconnect" and then go to HyperTerminal properties button to set "bits per second" at "57600".

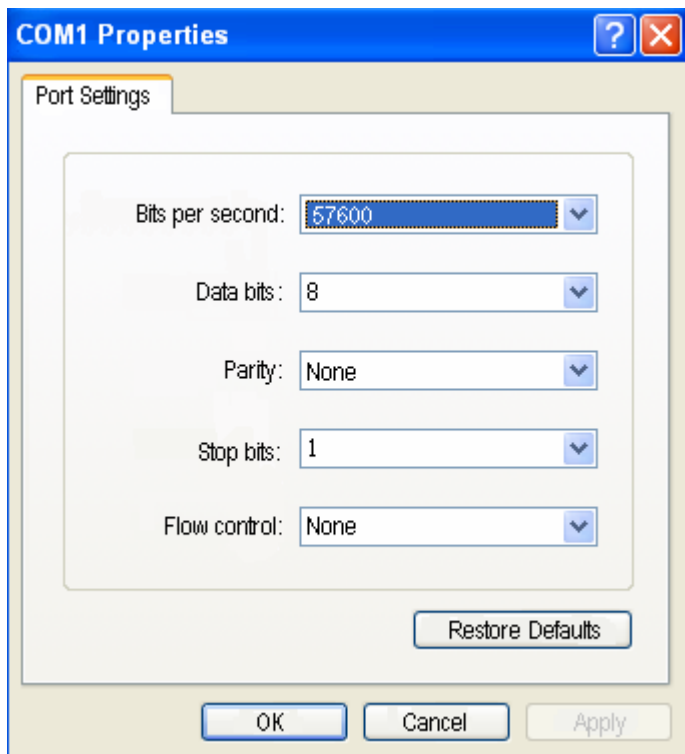

7. Press "Call" and click "transfer" and "send file", then choose the correct filename e.g. image.bin to be put in the filename field and set the protocol to "Xmodem".

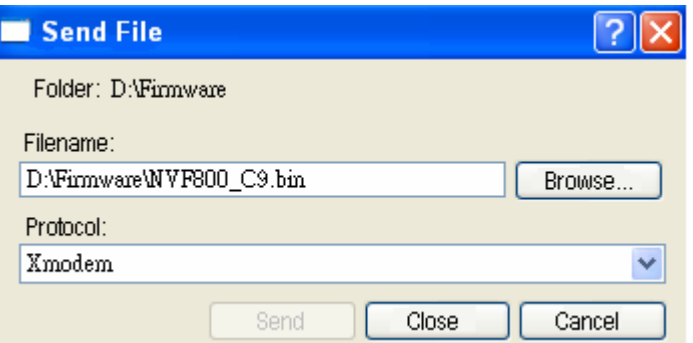

8. Click "Send" Button and begin transferring file to VDSL IP DSLAM.

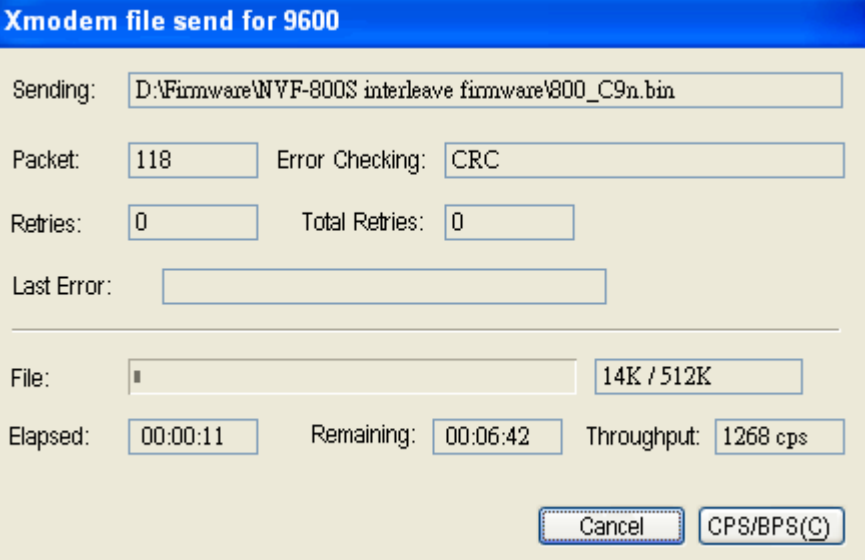

9. After transfer complete. Click the disconnect button.

10. Set the baud rate back to 9600 at the settings of properties.

11. Please click "Call" button to complete the procedure.

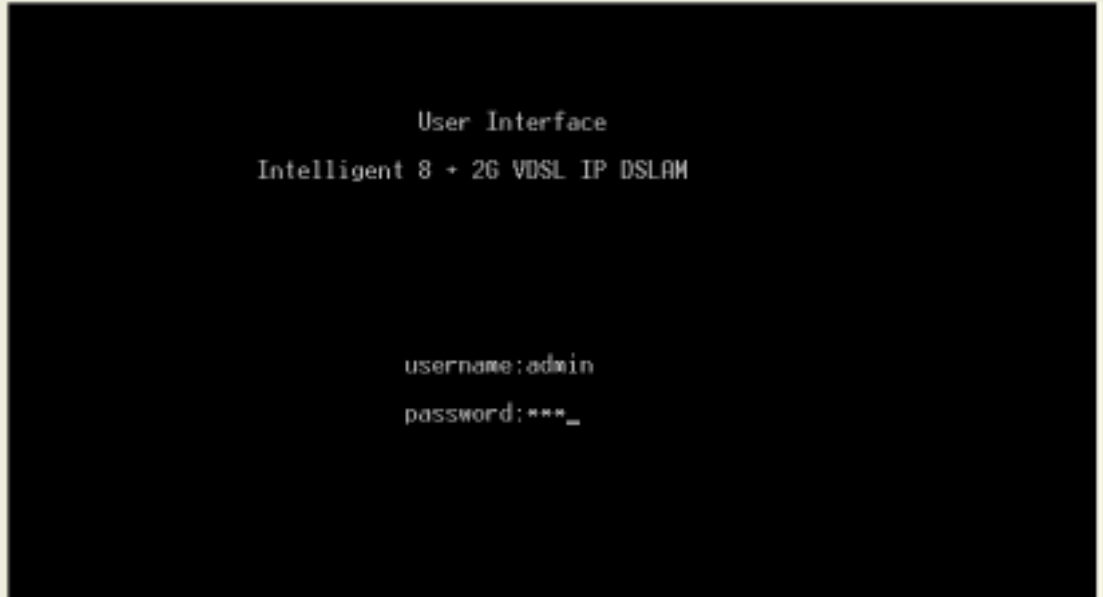